# **(別紙)現行EDINETに提出済の書類データを 操作試行で再使用する方法**

2022年10月

### 金融庁 企画市場局 企業開示課

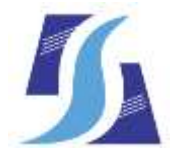

Financial Services Agency, the Japanese Government

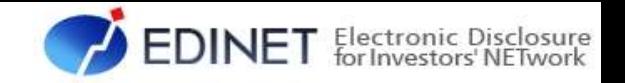

# はじめに

操作試行において、現行EDINETに提出済の有価証券報告書等を再使用する場合、 再使用する書類データの一部を編集する必要があります。

次頁以降の「XBRLファイル修正手順例」を参考に実施してください。

#### **● 再使用する書類データをお持ちでない方**

⇒ 手順の1.から実施をお願いします。

### **● 再使用する書類データをお持ちの方**

⇒ 手順の3.から実施をお願いします。

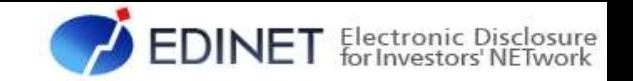

- 1. 現行EDINET(閲覧)の「書類検索」画面から再使用する書類を検索し、 検索結果からXBRLファイルをダウンロードし、圧縮ファイルを解凍(展開) してください。
- 2. 解凍後、「PublicDoc」や「AuditDoc」のフォルダ内に、拡張子が「.xbrl」 (拡張子の種類が「XBRLファイル」)のファイルが存在する場合、すべて削除 してください。

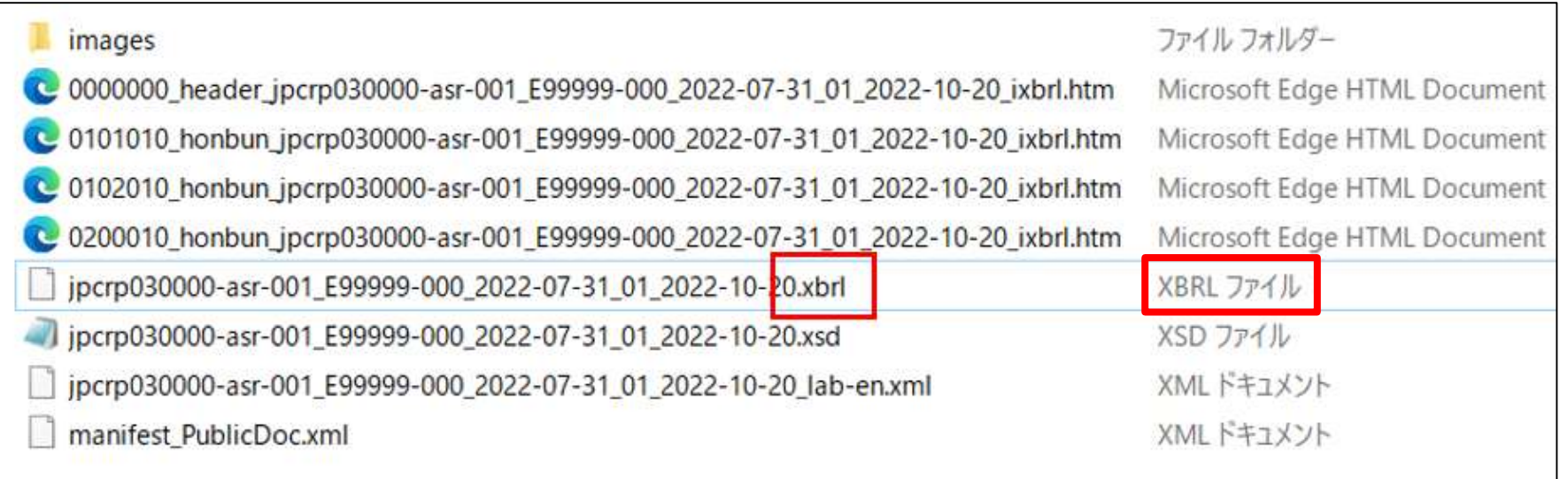

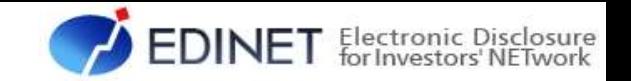

- 3. 解 凍 し た フ ォ ル ダ 内 に あ る フ ァ イ ル 名 に 「 header 」 が 含 ま れ る ファイルを右クリックし、「プログラムから開く」をクリック、メモ帳(※) をクリックして、ファイルを開いてください。
	- (※) メモ帳以外のテキストエディタも使用可能です。

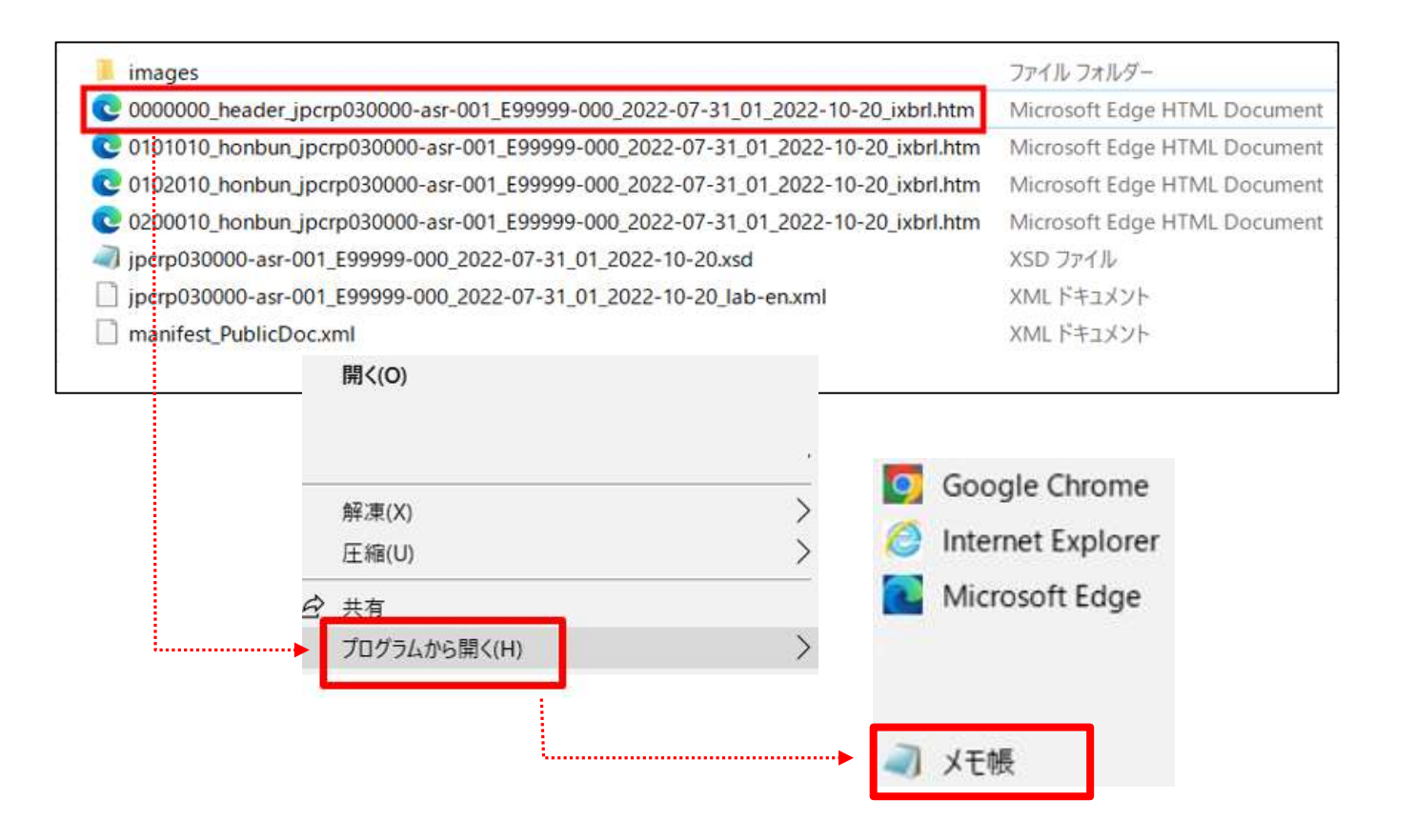

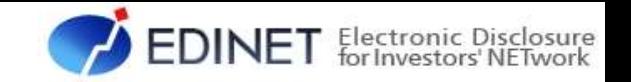

4. ファイル内を「提出日」で検索してください。 検索でヒットした文字列(青枠部分)の直後の日付(○○○○年○○月○○日) を本登録を実施する日付に変更してください(赤枠部分)。

## 【修正例】

<td style="vertical-align: middle; width: 300px; padding-top: 3px; padding-bottom: 3px"> <p style="margin-left: 12px; margin-right: 12px; text-align: left">【提出日】</p>  $\langle t \rangle$ 

- <td style="vertical-align: middle; width: 348px; padding-top: 3px; padding-bottom: 3px"> <p style="text-align: left">
- <ix:nonNumeric name="jpcrp\_cor:FilingDateCoverPage" contextRef="FilingDateInstant" format="ixt:dateyearmonthdaycjk">2022年11月14日<lix:nonNumeric>  $<$ /p $>$
- $\langle t \rangle$
- 5. 変更後のファイルを上書き保存してください。

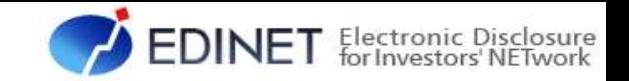

- 6. フォルダ全体を再びZipファイル形式で圧縮してください。
	- (※) 1.から作業を実施されている場合、再圧縮するフォルダは、以下の図の赤枠で囲まれた 範囲です。
	- (※) フォルダ構成及びフォルダ名は例示です。また、サブフォルダの記載は省略しております。

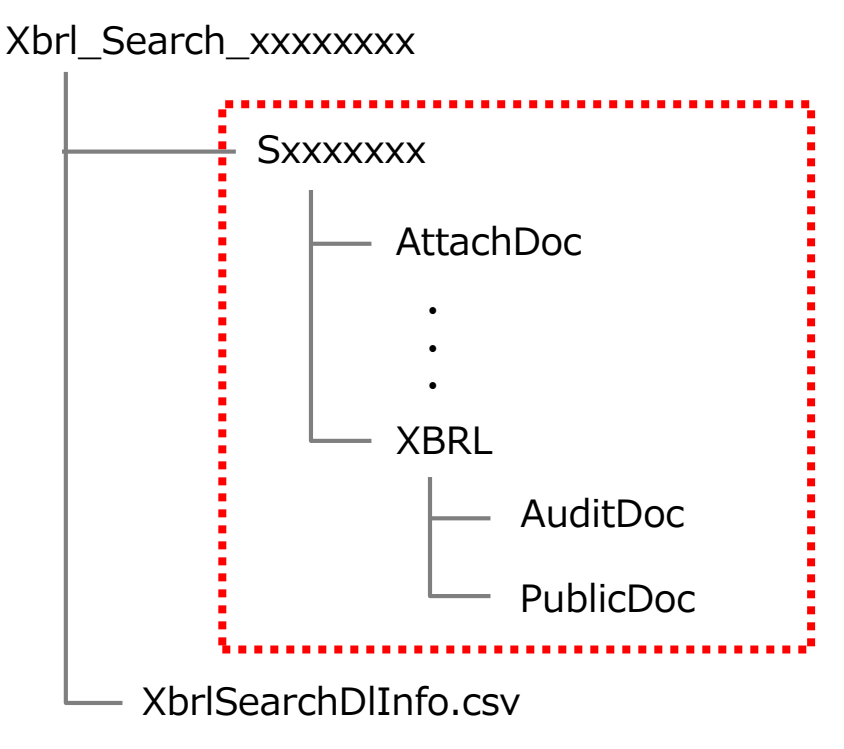

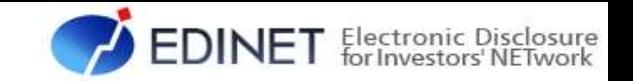

7. 以上により、操作試行で使用する提出用ファイルは作成完了です。 次期EDINETの「書類提出操作ガイド(案)」の「3章 書類提出」に従って、 書類提出操作をお願いします。

【次期EDINETの操作試行環境アクセス後に対応いただきたい事項】 次期EDINETの操作試行環境にアクセス後、書類提出は、以下のメニューから行います。

書類提出メニュー > 提出書類新規作成 > 提出書類ヘッダ作成画面

提出書類ヘッダ作成画面においてヘッダ項目を 入力する際、「決算期」項目がある場合は、

現行EDINETに提出したものとは異なる値で

入力をお願いします。

(現行EDINETで既に提出済みの提出書類がある場合、 当該書類と同じ決算期では、操作試行環境で書類を 受付けできません。)

#### 提出書類ヘッダ作成画面

#### 企業内容等の開示に関する内閣府令

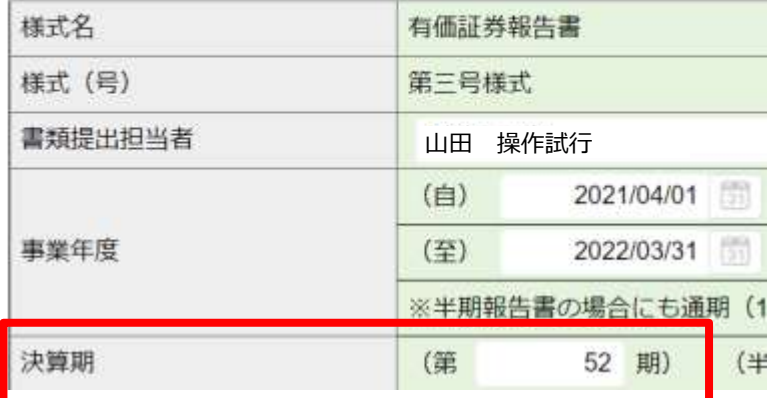